#### **STEP 1: Available Credentials, Transcript - Order**

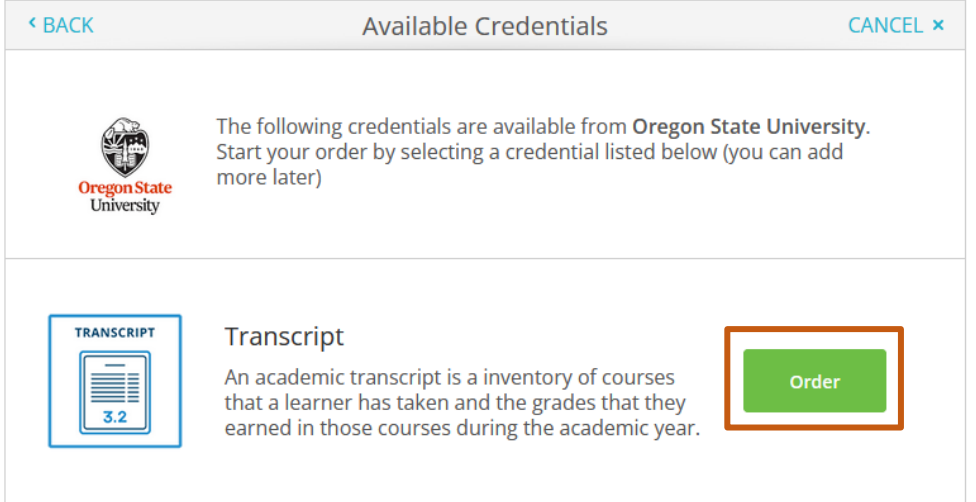

# **STEP 2: Set Delivery Destination Selection**

**Click:** *I'm sending to myself or another individual*

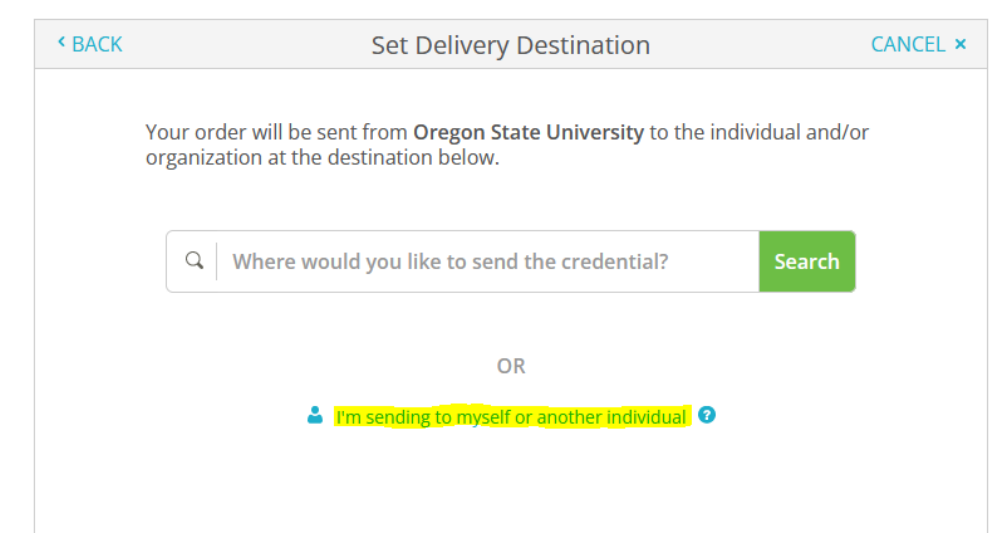

# **STEP 3: Set Delivery Destination**

**Select from the dropdown menu select,** *I am sending this order to another individual*

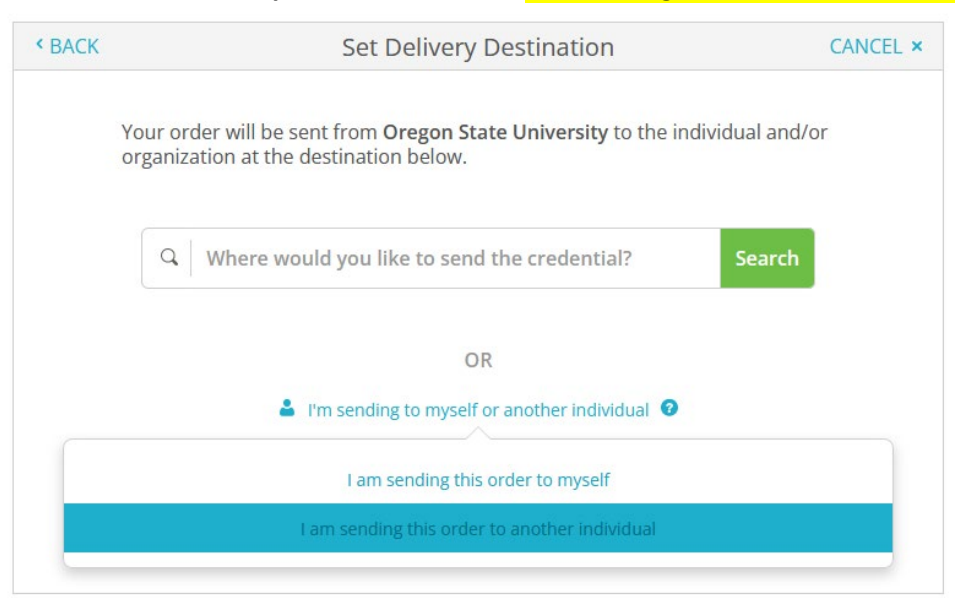

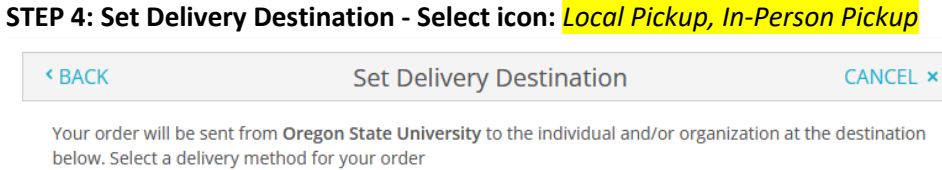

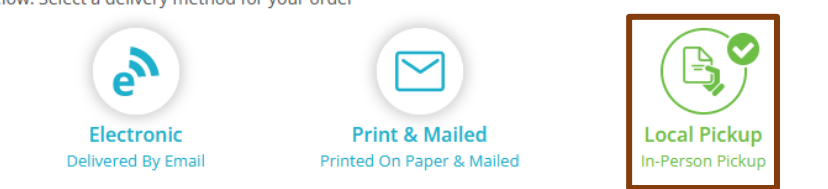

## **STEP 5: Set Delivery Destination – Local Pickup Information**

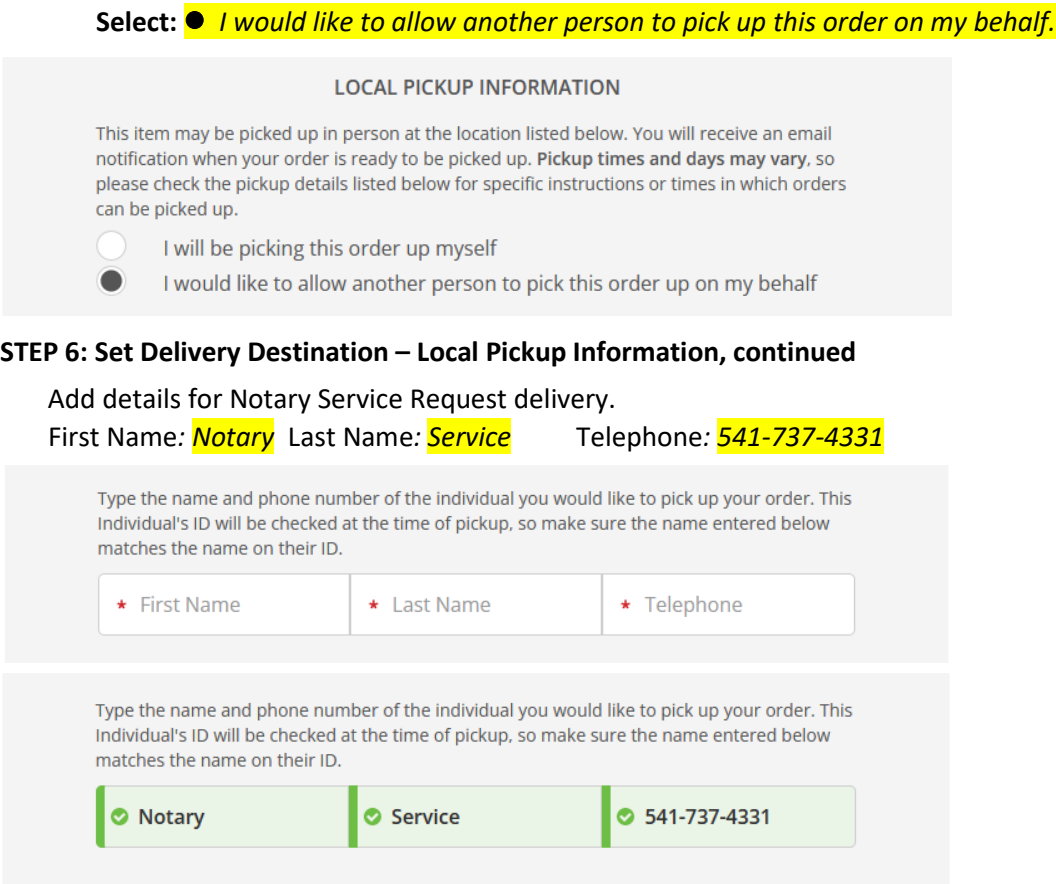

#### **STEP 7: Set Delivery Destination – Pickup Details**

From the Pickup Details dropdown menu select: *Oregon State University Office of the Registrar*

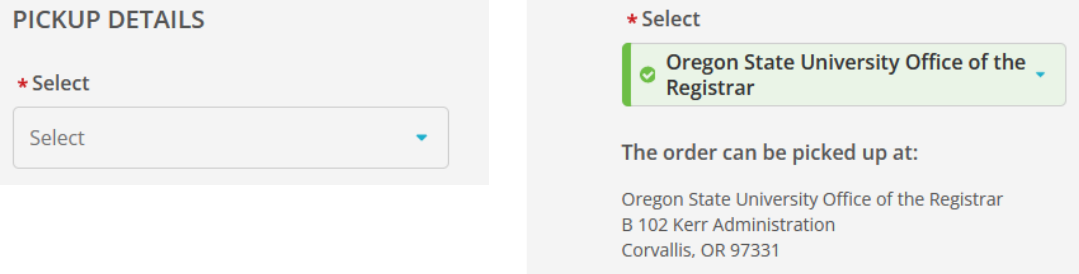

# **STEP 8: Set Delivery Destination – Pickup Details, continued**

## Confirm your order by checking the box and selecting continue.

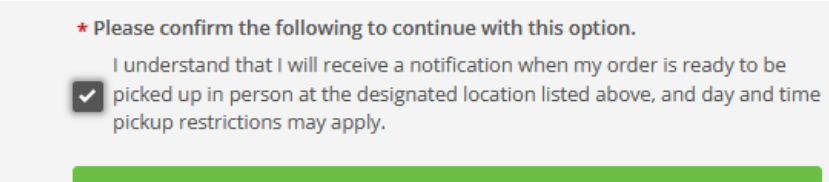

Continue

**STEP 9: When do you want this sent?** (Final screen after payment.)

From the dropdown menu, select *Send Now*.

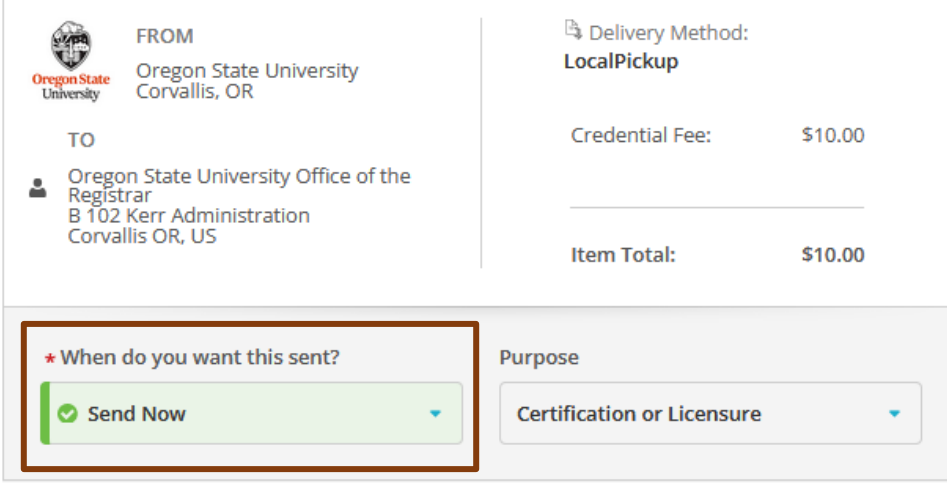